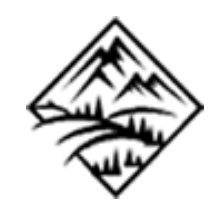

## *Student*

## *ICT Database*

## *User Guide*

# *Standalone Version*

*Version 1901*

*Updated 21/01/2019*

Copyright © by Mendip Data Systems

## **User Guide – Student ICT Database**

## **Copyright © by Mendip Data Systems**

All rights reserved. No parts of this work may be reproduced in any form or by any means - graphic, electronic, or mechanical, including photocopying, recording, taping, or information storage and retrieval systems - without the written permission of the publisher.

Products that are referred to in this document may be either trademarks and/or registered trademarks of the respective owners. The publisher and the author make no claim to these trademarks.

While every precaution has been taken in the preparation of this document, the publisher and the author assume no responsibility for errors or omissions, or for damages resulting from the use of information contained in this document or from the use of programs and source code that may accompany it. In no event shall the publisher and the author be liable for any loss of profit or any other commercial damage caused or alleged to have been caused directly or indirectly by this document.

#### **Contact Information**:

Colin Riddington Proprietor Mendip Data Systems

Website: [www.mendipdatasystems.co.uk](http://www.mendipdatasystems.co.uk/) Email: [sales@mendipdatasystems.co.uk](mailto:sales@mendipdatasystems.co.uk) Mobile: +44 7446 977028

## **Contents**

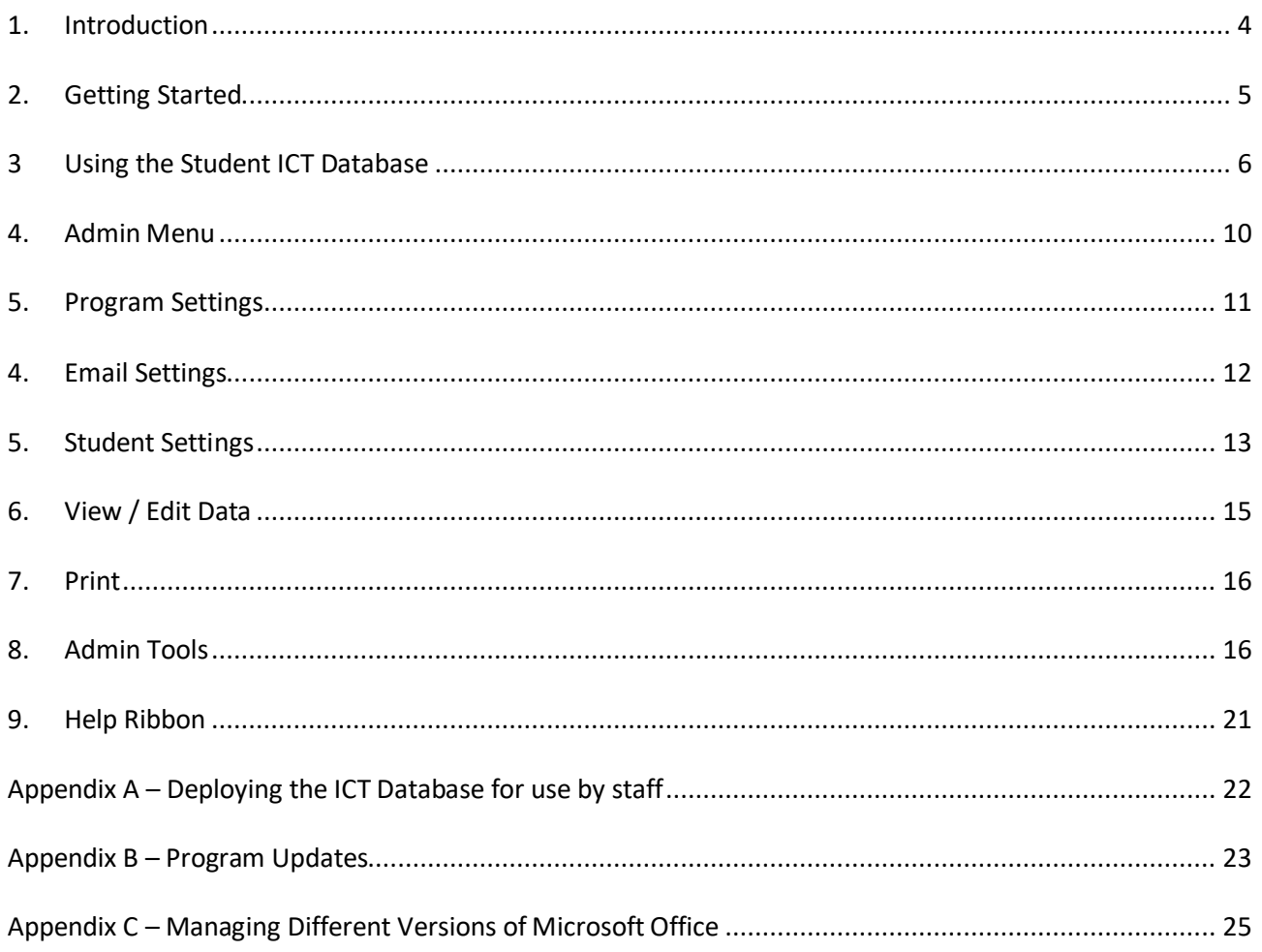

## <span id="page-3-0"></span>*1. Introduction*

## *1.1 Overview*

The purpose of this database is to store student user names, passwords & school email addresses.

ICT teachers & other staff can use the database to view this information about their students. Student data can only be edited by designated program administrators.

The *Student ICT Database* can be used in 2 different modes:

#### *a) Linked to the School Data Analyser application*

Each time the Student ICT database is used, student data is updated from *School Data Analyser* When *SDALink* runs, student ICT data is then transferred to *School Data Analyser*

Both *School Data Analyser* and *SDA Link* must be setup before running the student ICT database

#### *b) Standalone database*

This is mainly intended for use elsewhere on the network e.g. by ICT teachers Student data will not be updated (unless this is done manually)

It can also be used in standalone mode by schools not running *School Data Analyser* In this case, student data must be entered (or imported) manually and there is no data export

If you have downloaded this from the *Example Databases* section of the *Mendip Data Systems* website, it is a *standalone version*

### *1.2 Support*

If you have any problems using the *Student ICT Database*, please e-mail customer support: **[support@mendipdatasystems.co.uk](mailto:support@mendipdatasystems.co.uk)**

In the e-mail, try to give detailed information about your problem.

Wherever possible, please take screengrabs when the problem occurs and attach the screengrab with your e-mail. If the screengrabs are in .BMP format, try to compress them using a ZIP tool.

The following information may also be useful to assist solve any issues you may have:

- Windows version e.g. Windows 10 32-bit
- Access version e.g. Access 2010 SP2 32-bit
- Screen resolution e.g. 1620 x 1280 widescreen

### *1.3 About the Student ICT Database*

Student ICT Database - version 1901 Copyright © by Mendip Data Systems

Mendip Data Systems:

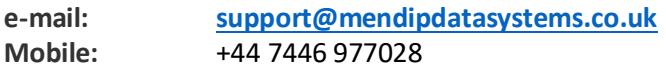

Programming & Documentation: **Colin Riddington** 

## <span id="page-4-0"></span>*2. Getting Started*

## *2.1 Install the Student ICT Database*

The *Student ICT Database* is supplied and automatically installed with *SDA Link.*

A standalone version of the program is also available as an *ACCDE* file from the *Example Databases* area of the *MDS website*:

<http://www.mendipdatasystems.co.uk/student-ict-database/4594365456>

The standalone version can also be purchased for a small cost as an *ACCDB* file with *full source code*

The example database includes a complete set of data for a fictitious school *Mendip Heights.* If you want to use your own data, you can purchase the ACCDB version with full source code

The default folder used is *C:\Programs\MendipDataSystems\StudentICTDatabase*

The folder will include the following items:

- Program file: *StudentICTDatabase.accde*
- Configuration (backend) datafile: *StudentICTDatabase\_BE.accdb* This is used to store all student data together with a backup of program settings
- PDF Help files in the *Documentation* folder: *StudentICTDatabaseGuide.pdf , EMailHelp.pdf* and *Password Formats.pdf*

Download and run the setup program *StudentICTDatabase-setup.exe* from the website

Some information will be saved to the registry including version info, licence key & school details. This will assist with setting up the program and with product updates.

These details are stored in the registry folder: *HKEY\_CURRENT\_USER\SOFTWARE\Mendip Data Systems\Student ICT Database*

The setup program will also install a **Student ICT Database** shortcut on the desktop

### *2.2 Software requirements*

The **Student ICT Database** is intended to be run on the school network so that the data is available to all staff who need to use the program.

The following software is required:

- **Microsoft Access 2010** or later for the front end / back end databases The installation file includes separate versions of the database for 32-bit and 64-bit Access The installation process will install the correct version for your workstation - see *[Appendix A](#page-24-0)* for more info
- **Microsoft Word 2010** or later for the password generation process and help file
- **Adobe Reader** for various documentation files which are in PDF format. This is a free program available from the Adobe website: **[www.adobe.com/products/acrobat/readstep2.html](http://www.adobe.com/products/acrobat/readstep2.html)** However, it is likely that most computers will already have this program installed.

**Po** 

## <span id="page-5-0"></span>*3 Using the Student ICT Database*

Run the application from the **Student ICT Database** shortcut on the desktop

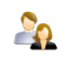

Alternatively, double click the *StudentICTDatabase32.accde* / *StudentICTDatabase64.accde* program file in the folder *C:\Programs\MendipDataSystems\StudentICTDatabase*

#### **IMPORTANT**

The backend data file *StudentICTDatabase\_BE.accdb* is in the same folder and MUST not be deleted

When you run the application for the first time, there may be a short delay whilst various checks are completed. The program will then open at the **Main Menu** screen.

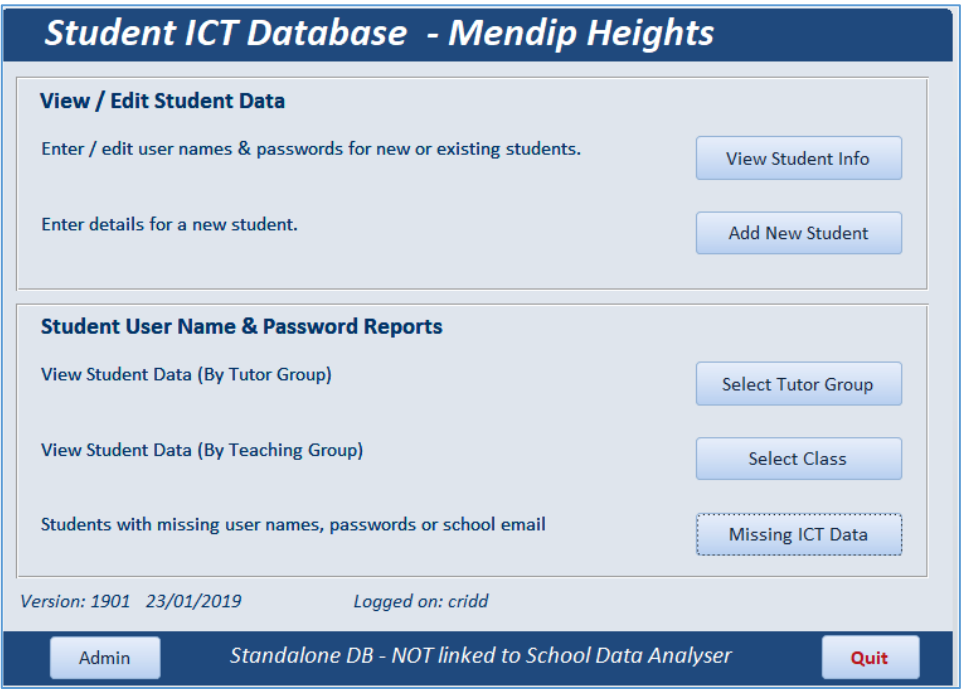

For *'standard' users*, all features are accessed from the *Main Menu* screen ICT data can be viewed for individual students, tutor groups and ICT classes.

The main part of the form has 5 buttons

- **View Student Info**
- **Add New Student** (for use by *administrators* only)
- **Select Tutor Group**
- **Select ICT Class**
- **Missing ICT Data**

The **Add New Student** button is disabled for *standard users* The **Missing ICT Data** button is disabled if there is no missing data

For the other 3 items, click the button then select the student, tutor group or class required

NOTE: The **Admin** button is only visible to *adminstrators.*  This will be explained further in section 4 The program should have added you as an administrator when it is first run The **View Student Info** form will look similar to this:

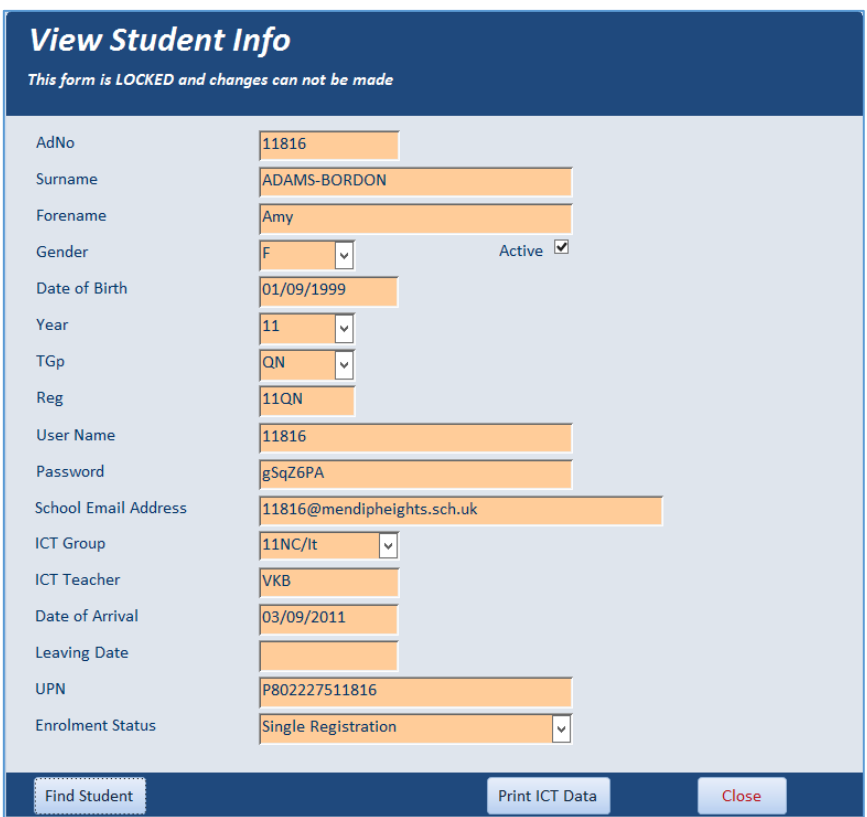

#### All items on this form are **READ ONLY** for *standard users*

*Admin users* can edit student ICT information from the **Student Info** screen:

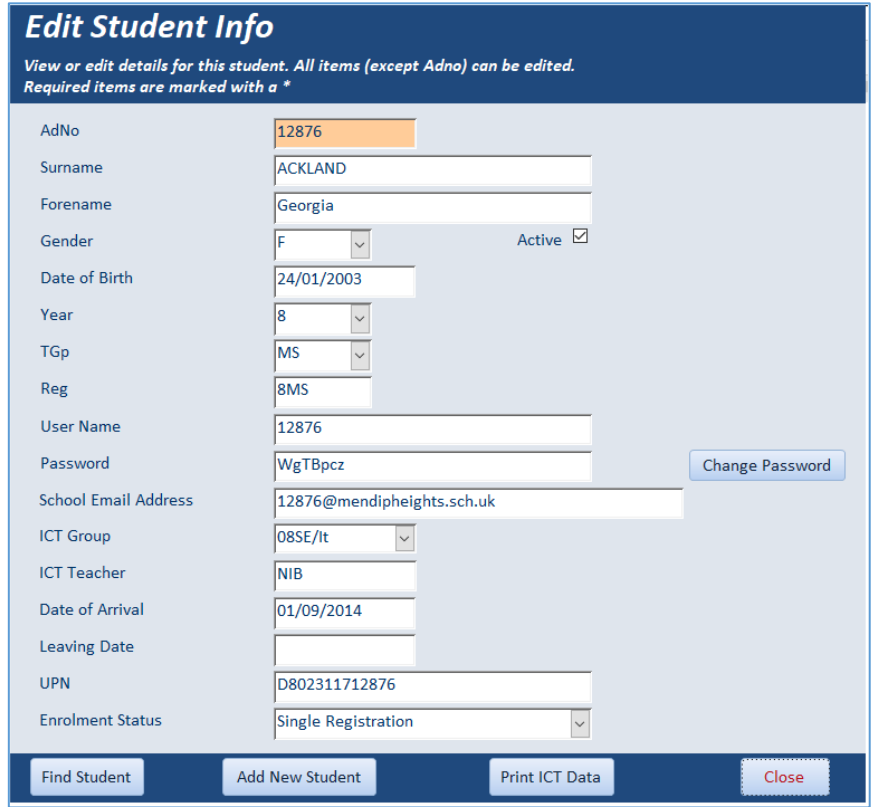

### The admission number remains READ ONLY

Two types of report are available for printing student data:

• Summary report for selected tutor group or class

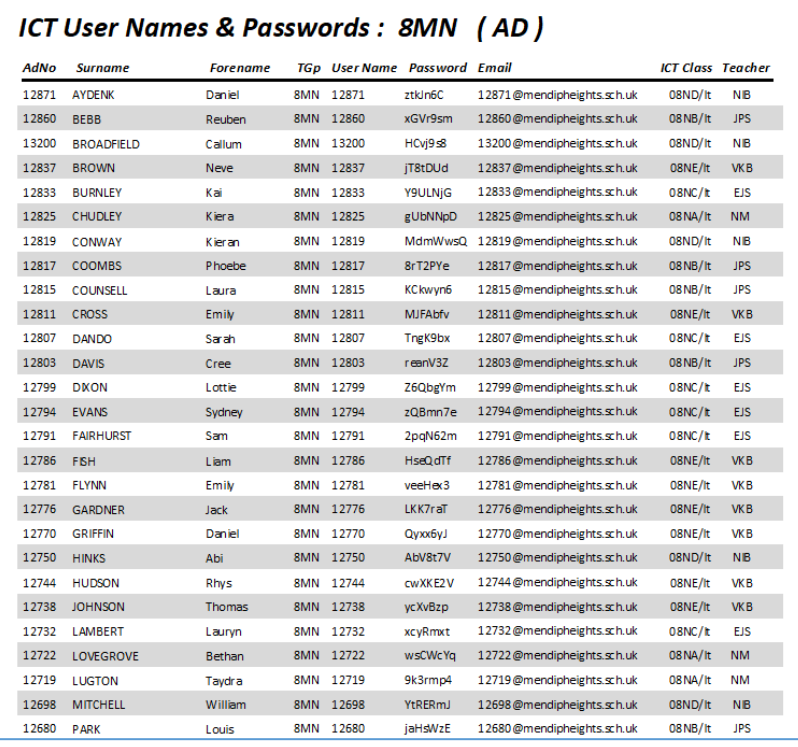

Report 'labels' for issue to new students (or those who have forgotten their login details):

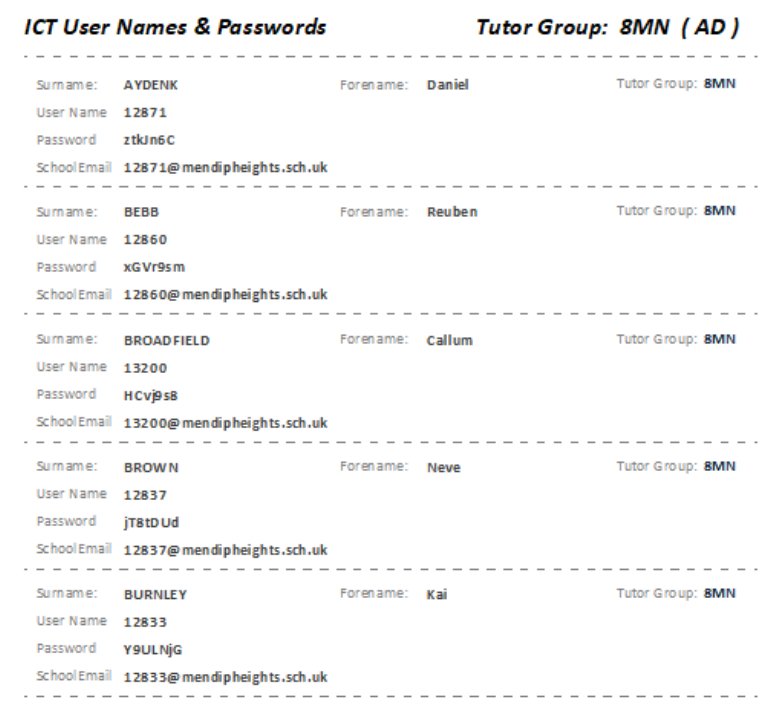

The **Missing ICT Data** button will be enabled if any students have missing user names, passwords or school email addresses. Click the button to view a report with details for the affected students

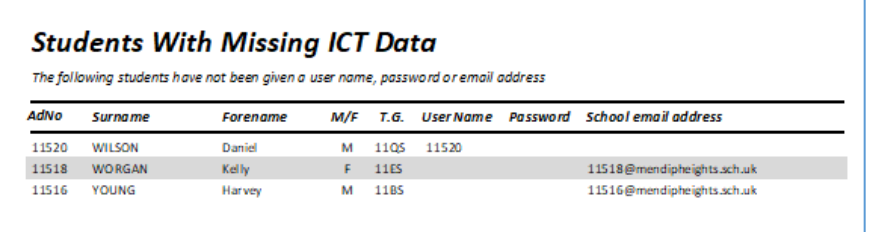

The missing information can then be entered by admin users from the individual **Student Info** screen. It can also be done as a bulk update from the Admin Menu screen (see section 8)

For *admin users*, all items are enabled on the main menu.

The extra item, **Add New Student,** can be used to enter details for a new student

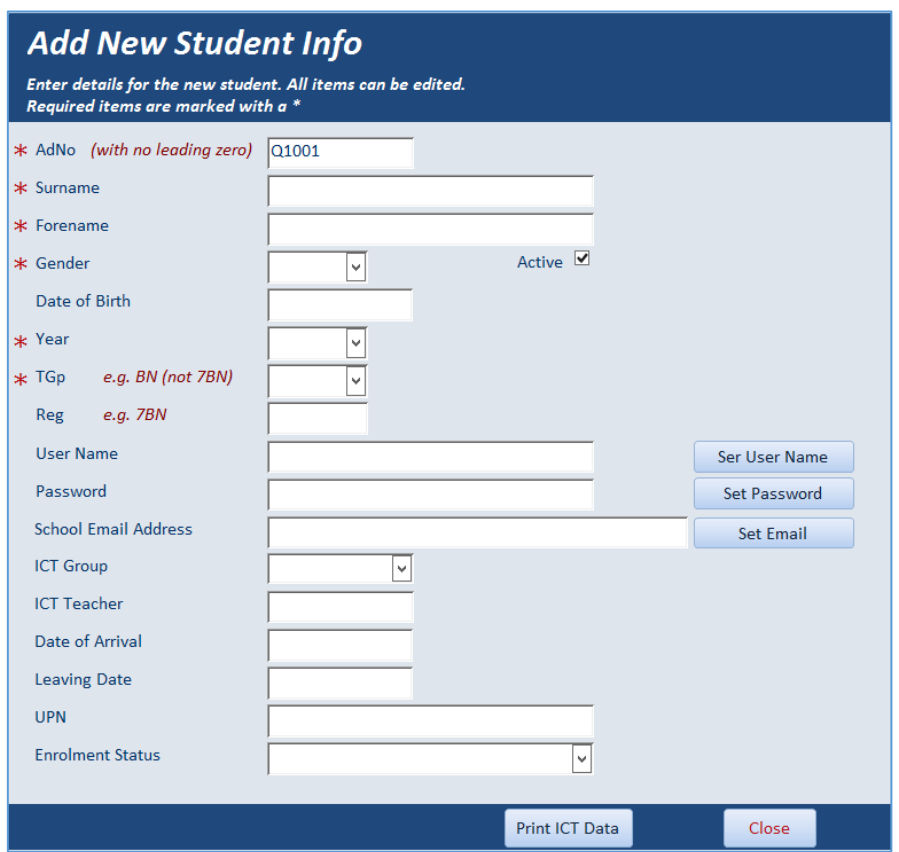

The admission number (Adno) **MUST** be unique.

If this data isn't known, use the program to assign a temporary Adno starting with the letter Q.

Required items are marked with a red \*. If you click **Close** before completing all required items, the record will not be saved.

You can choose to return to complete the missing data (highlighted as shown below) or cancel without saving.

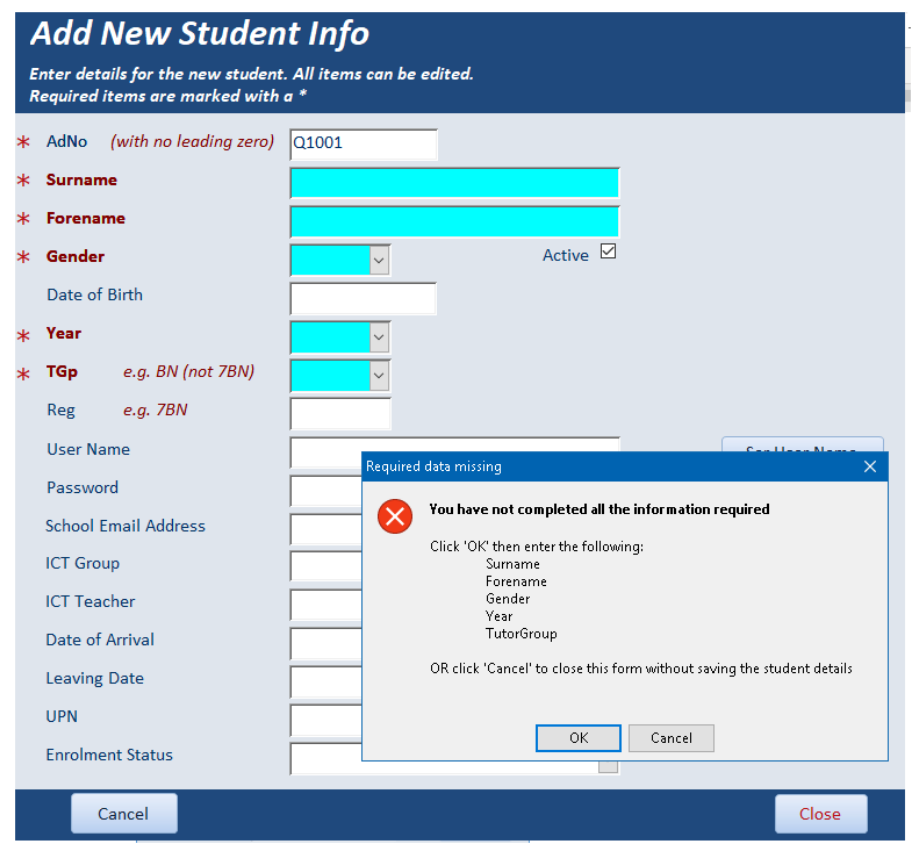

## <span id="page-9-0"></span>*4. Admin Menu*

If you are an admin user, click the **Admin** button at the bottom left of the main form to open the separate *Admin menu* with many additional features.

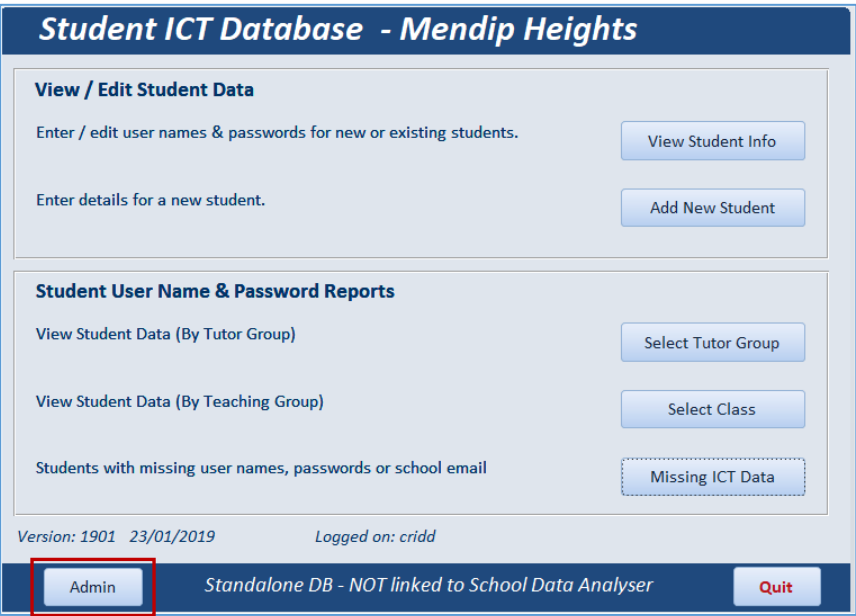

NOTE: The **Admin** button will be hidden if you have not been designated as an Admin user.

However, the **Admin Menu** can also be accessed by **double clicking** the word 'ICT' in the header section of the **Main Menu** screen:

## **Student ICT Database - Mendip Heights**

The following screen appears:

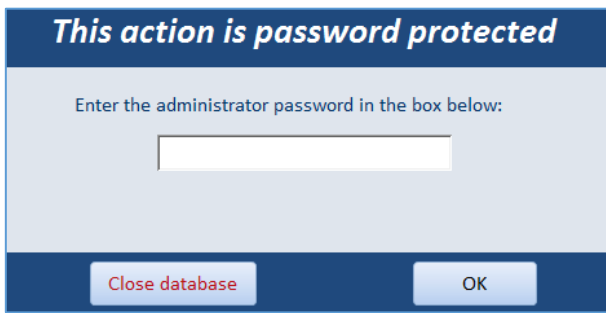

#### The **admin password** is: **dinsdale**

Enter the password to open the *Admin Menu*

## <span id="page-10-0"></span>*5. Program Settings*

The **Program Settings** screen the first tab on the **Admin Menu** screen

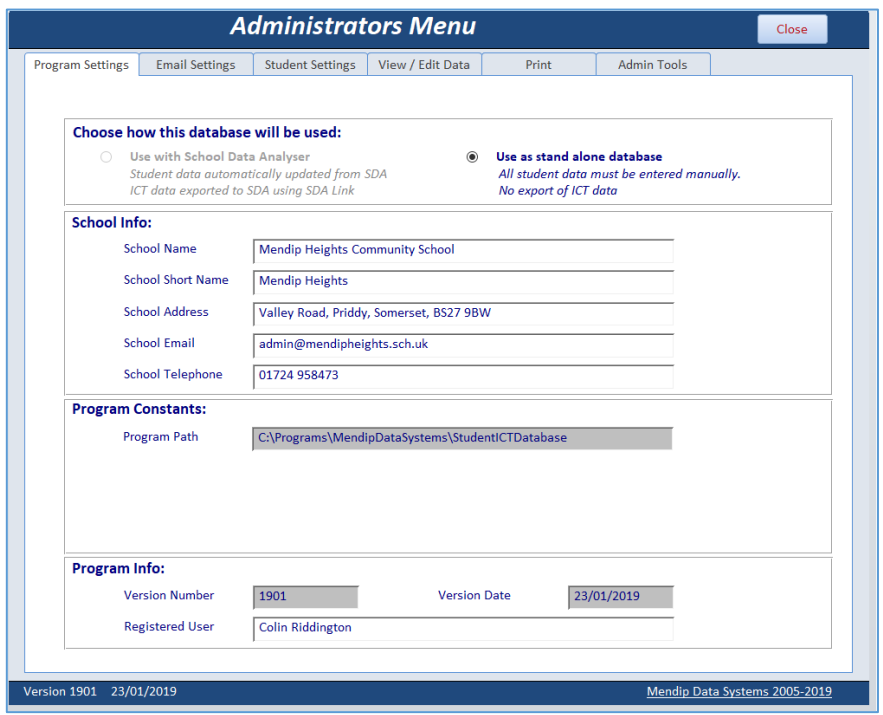

The program mode will be set to option 2 for the standalone version and cannot be altered

NOTE: Schools that have purchased the *School Data Analyser* application will have both options available and can change the mode at any time

The screen will include other information already provided. Please check all entries All items on this screen must be completed.

**It is vital that correct information is entered for the program to run successfully. Items with a dark grey background cannot be edited**

## <span id="page-11-0"></span>*4. Email Settings*

Click the **Email Settings** tab:

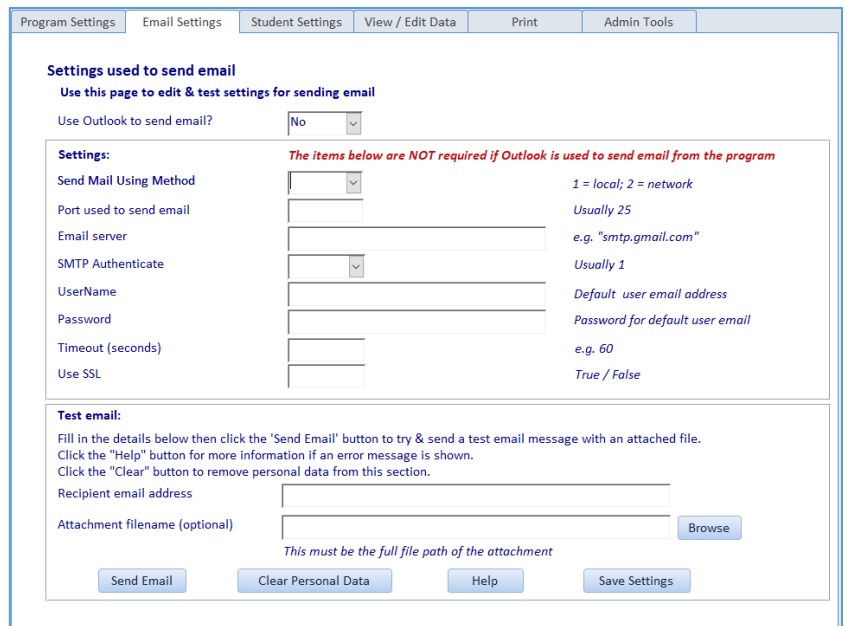

If you are using *School Data Analyser*, the email settings will be imported automatically & cannot be edited here. If email works in *School Data Analyser*, it will also work here. You can choose to send email using *Outlook* or to send it directly from the *Student ICT Database*.

If used as a *standalone database*, all email settings on this tab will be blank when you open the application. Complete the email settings on this screen & then check the settings by sending a test email. If the email was sent successfully, click the **Save Settings** button.

If you cannot send the test email, click the **Help** button to view possible causes & solutions.

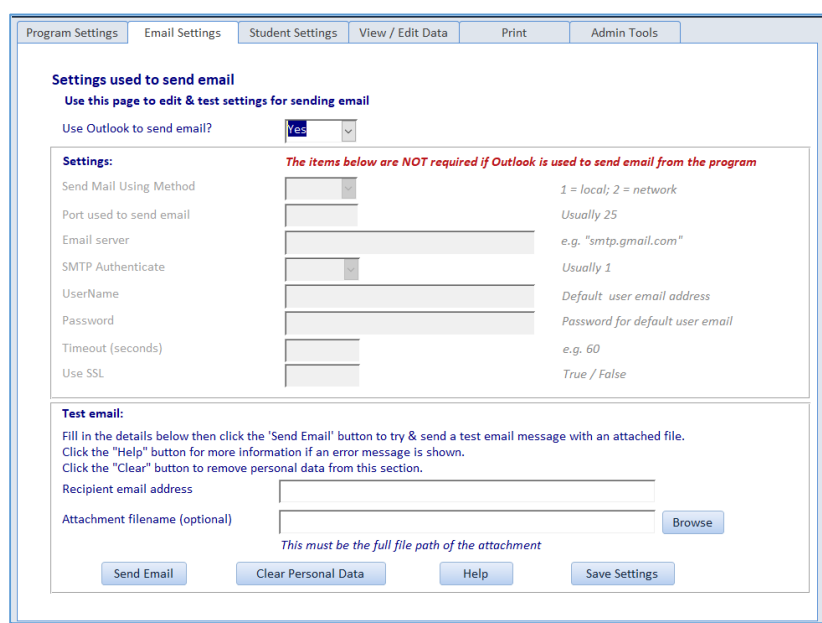

Alternatively, change the settings to use *Outlook* to send email. If so, the email settings aren't needed and those controls are disabled.

## <span id="page-12-0"></span>*5. Student Settings*

## **Click the Student Settings tab:**<br>| Program Settings | Email Settings | Student Settings | View / Edit Data | Print | Admin Tools Create student user names, email addresses & passwords User names, email addresses and passwords will need to be updated when new students are added to the database.<br>Loch of these can be done for students where data is missing (or for all students) Formats used to create user names & email addresses for new students  $\frac{640}{\text{Ado}}$  <br>  $\frac{1245}{\text{Bemendipheights.sch.uk}}$  <br>  $\frac{e.g. 11245}{\text{Bemendipheights.sch.uk}}$  <br>  $e.g.$   $\frac{0 \text{ schooline}}{\text{Bemendipheights.sch.uk}}$ Student User Name Format Adno School EMail Stem<br>Student EMail Format<br>Student EMail Format<br>Student EMail Format<br>Adno<br>Student EMail Format<br>Adno<br>Student EMail Format<br>Adno<br>Student EMail Format<br>Adno **Create User Names** Create Email Addresses Format used to create random passwords for new students  $\vee$  e.g. bubble382 **Password Format** 6W3N Format: Number of characters including W = word ; U = upper case letters; L = lower case letters; N = numbers e.g. 6ULN / 7UL / 6W3N Create Student Passwords Test format More info View students with missing or duplicate user names, passwords or email addresses Students With Missing Data Duplicate ICT Data

You can edit the required formats for student user names, email and passwords using the drop down boxes. For example, the email formats available are:

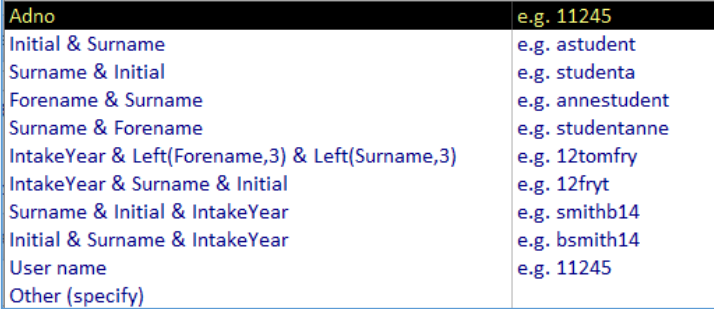

#### The password formats available are:

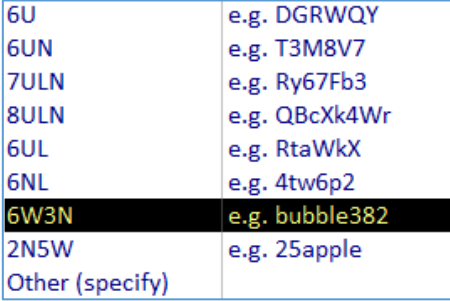

If the formats used by your school are not listed, you can add these by clicking **Other (specify)**. You will then be asked to enter the required format and an example using this format. The new format (and example) will be added to the list

All student ICT data is stored in the table *tblStudents***.** If any user names, email or password data are missing, you can add this information from the *Student Info* form.

Otherwise, use the *Student Settings* screen to create each item required. You can do this just for students with missing data or for all students. The process will normally take less than a minute & a progress bar will be displayed

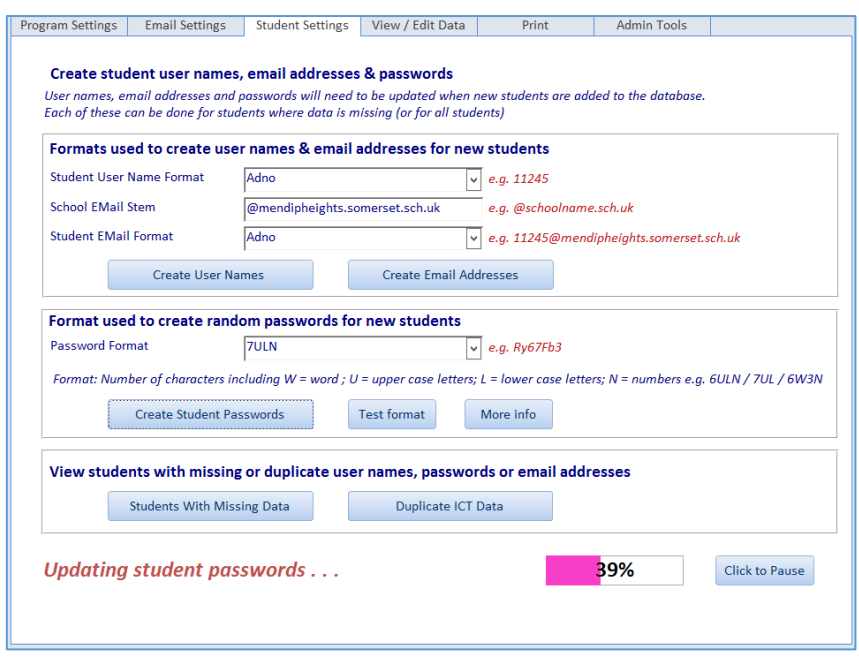

All passwords generated will be a random 'string' based on the format chosen

You can click the **Test Format** button to generate 10 example passwords before confirming the format required.

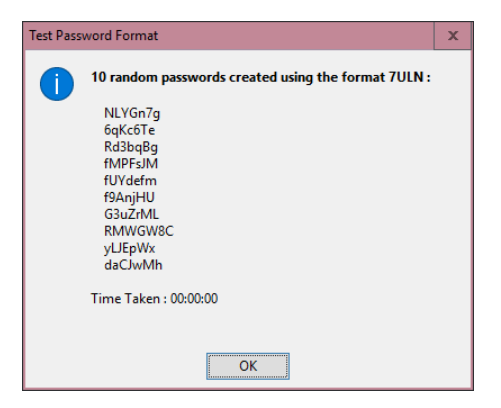

Click the **More Info** button for additional information about password formats

NOTE:

This process will take **MUCH** longer if you choose to use a word based password using a format such as 6W3N. This is because each password generated will be checked using the spellchecker in *Word.*  You can if necessary pause/stop the process if it is taking too long.

You should check for any 'unsuitable words' that may be randomly generated for this type of format.

When the process is complete, a message similar to one of these will be shown:

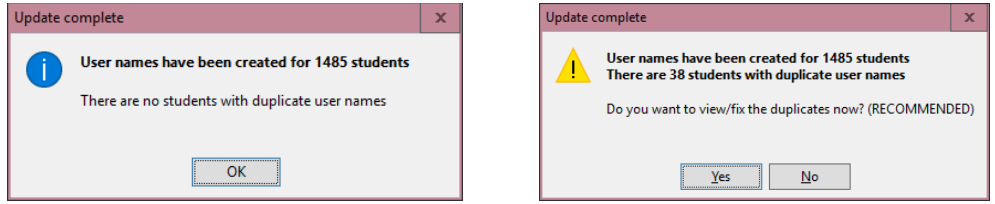

It is **VERY** unlikely that duplicate passwords will be created as the program assigns random combinations of letters & numbers based on the selected format.

However, depending on the format used, duplicate records may occur for user names & email addresses. Click **Yes** on the message form to edit these manually

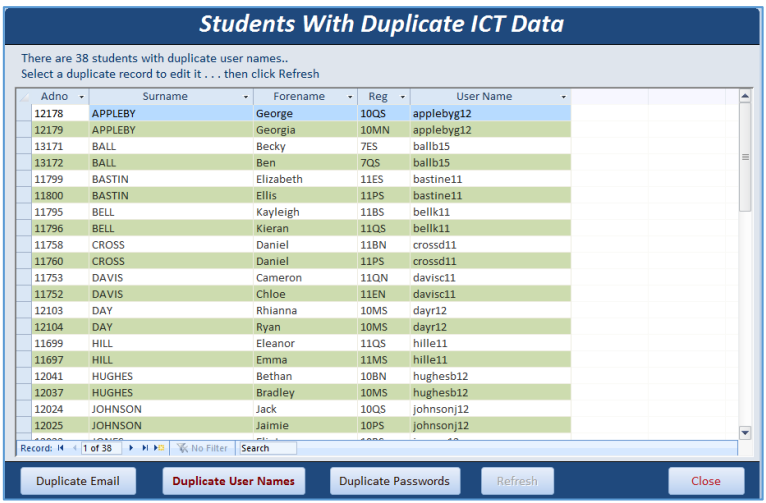

## <span id="page-14-0"></span>*6. View / Edit Data*

This screen contains 5 items:

- Manage Duplicate Data students with more than one record created by adding records manually
- View Student Leavers students with details saved in the database but no longer on roll
- View ICT Class details
- View All Class details
- View Tutor Group details

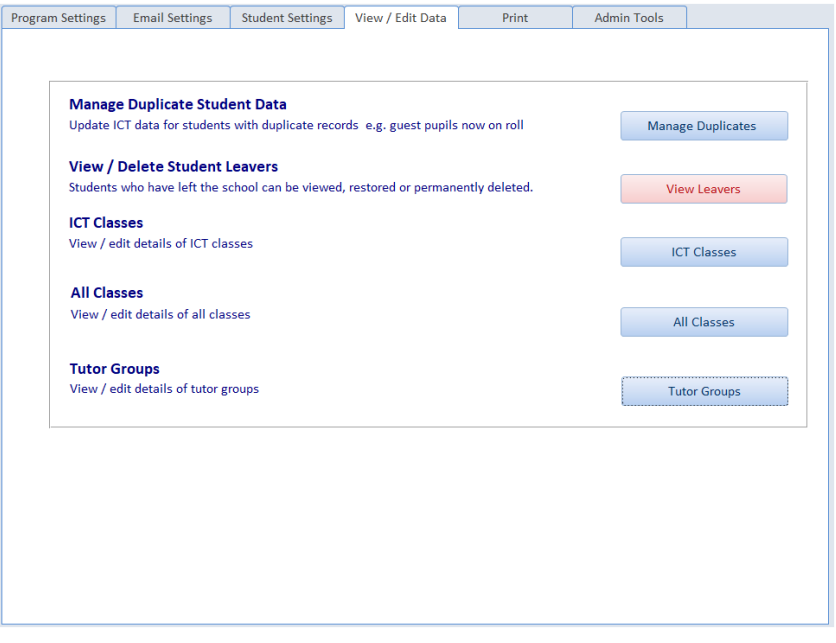

## For *standalone* databases, all these items can be edited For databases linked to *School Data Analyser*, the last 3 items are read only

## <span id="page-15-0"></span>*7. Print*

This screen contains 5 student reports:

- Student data for all tutor groups
- Student data for all ICT classes
- Student data for all classes
- Student data in alphabetical order
- Students with missing data

In addition, a report is available listing all the program constants *(disabled in the standalone version)*

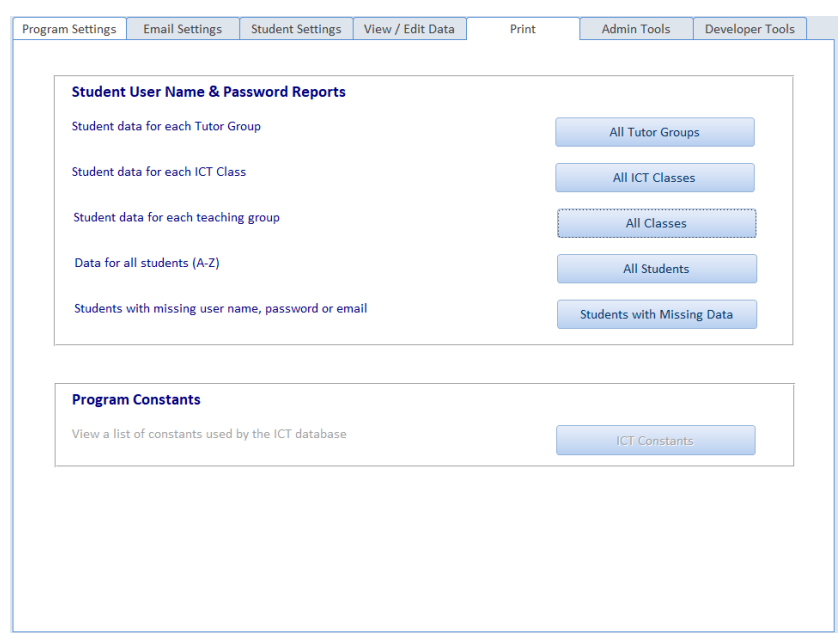

## <span id="page-15-1"></span>*8. Admin Tools*

This screen contains 11 items for administering different aspects of the program Several items are disabled in the *standalone version* of the program

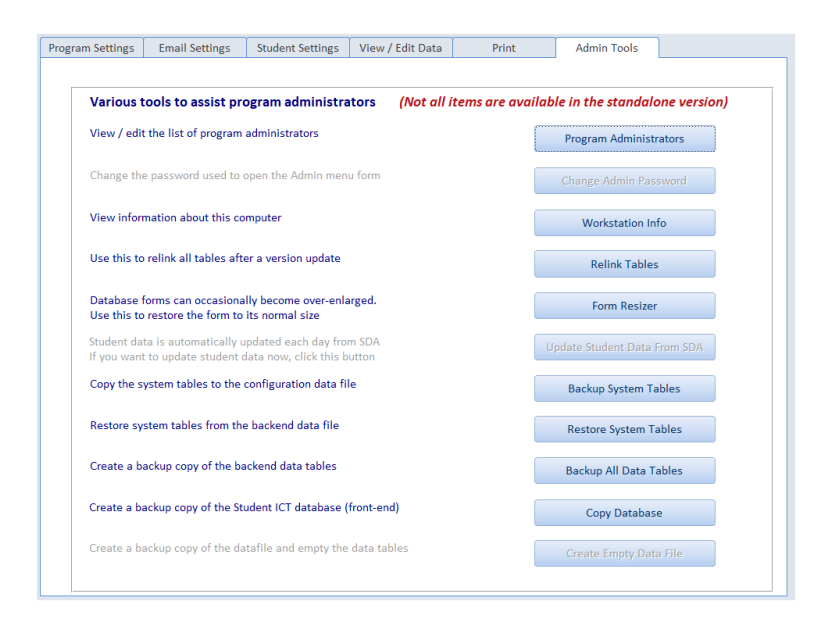

#### • **Program Administrators**

Use the *Program Administrators* screen to enter user details for all staff who will be allowed to use the Admin menu features.

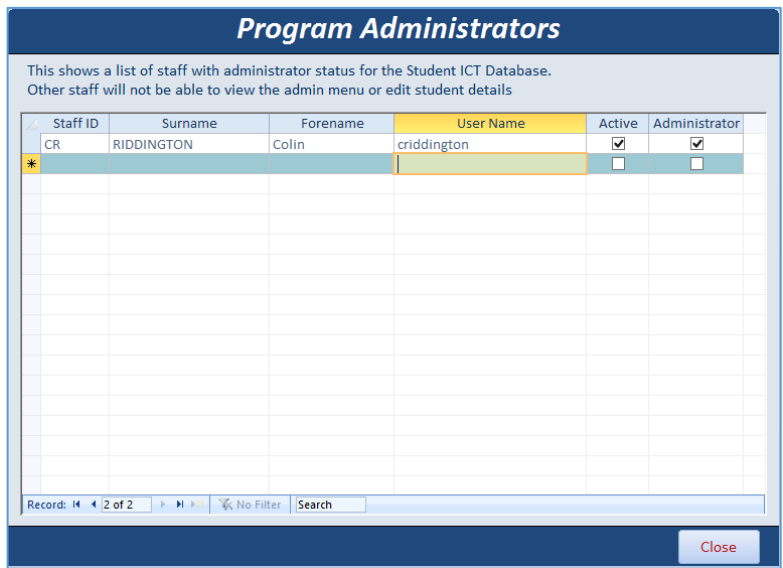

The program will have already entered your details on this screen.

This is based on information from the registry, Windows login and / or active directory settings as available. Edit these details as necessary to ensure you can access the Admin menu in future.

Add details for other staff who will be program administrators It is recommended that no more than 3 staff are designated as administrators.

NOTE:

All other staff not listed here will be treated as 'standard users'. Those staff will NOT be able to open the Admin menu and all student data will be read only.

Close the **Program Administrators** form to return to the **Admin menu**

#### • **Change Admin Password**

Not available in the standalone version

#### • **Workstation Info**

This shows details about the workstation. It may be useful to include this information if you need to contact customer support regarding an issue with the software.

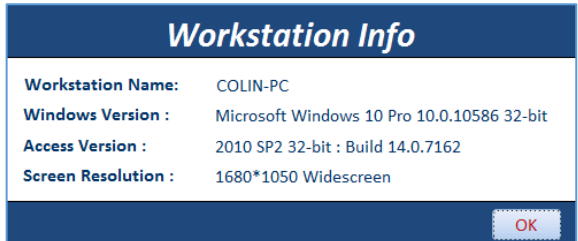

### • **Relink Tables**

This opens the relink tables form

You should only need to use this if you:

- a) move the backend configuration file *StudentICTDatabase\_BE.accdb* to a new folder
- b) are updating when a new version of the application is released

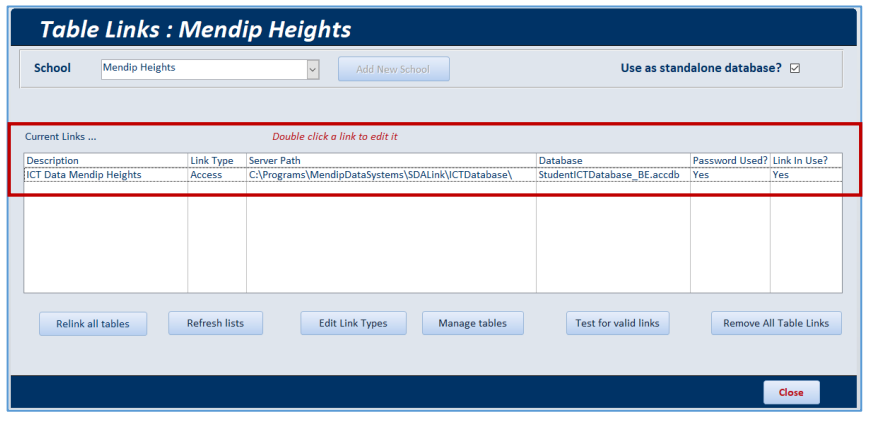

The standalone version only has one link type. **Double click** the link type to edit it if necessary

**Carefully check all link types on this screen before proceeding. You may wish to make a backup of the front end database before making any changes**

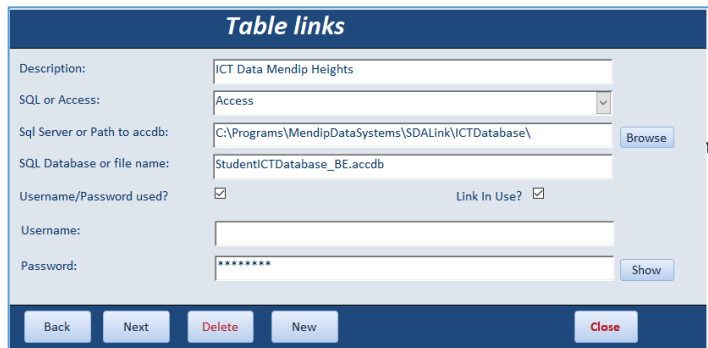

Close the form then click **Relink All Tables**.

In the standalone version, there are 9 linked tables and this should take less than a minute. When all tables have been linked a message like this will appear:

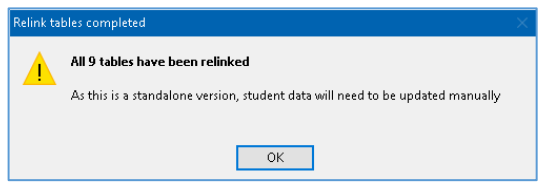

Next the configuration file **StudentICTDatabase** BE.accdb will be updated with details of any changes to system tables

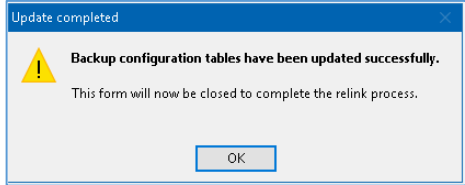

When you click OK, the relink tables form will close automatically

#### • **Form Resizer**

Not available with the free ACCDE standalone version of the program

Forms used in this program are automatically resized to fit the screen resolution of the user's computer. Occasionally, a form can become over-enlarged when making program changes. This means it will no longer fit completely on the user's screen.

Use this tool to restore the original form size if necessary. Select the form you need to 'un-resize' then click the *Un-Resize Form* button

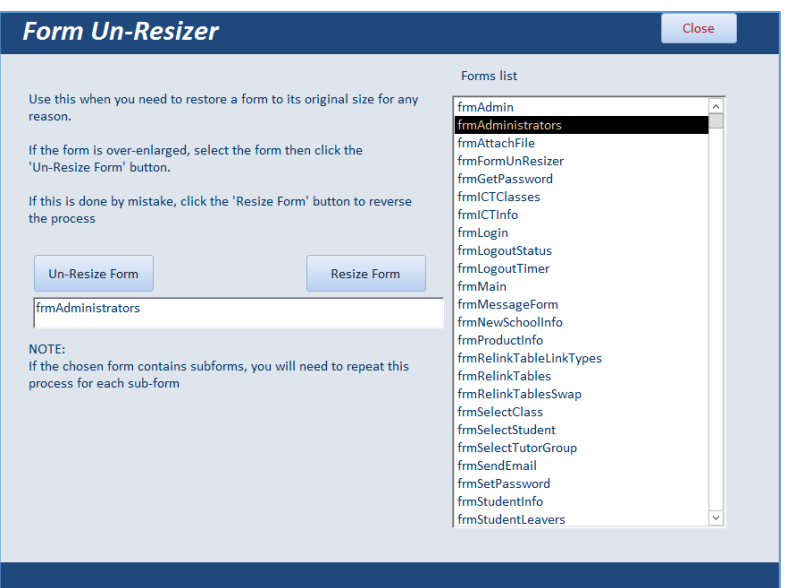

The selected form will open in design view so that it can be resized. For example:

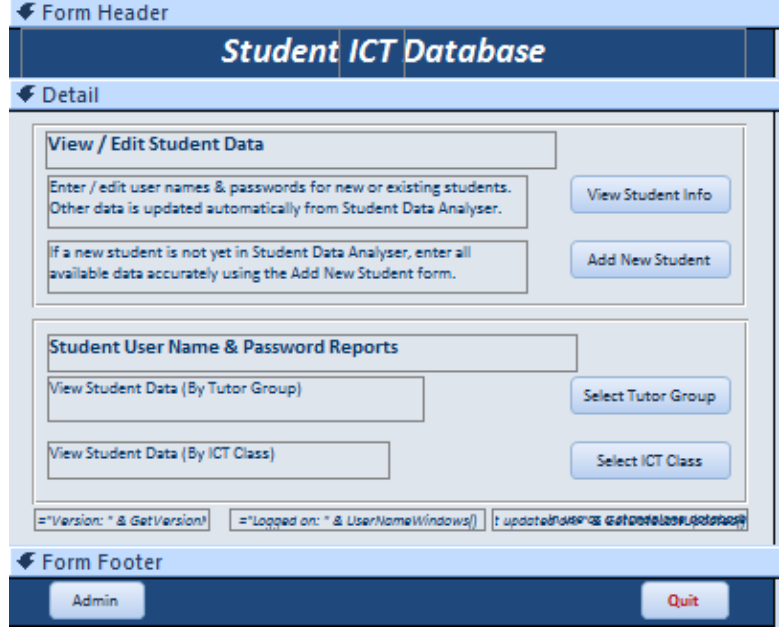

Save the resized form when changes are complete. If the selected form contains subforms, you may need to resize each of these in the same way.

This cannot happen using the ACCDE version as design changes cannot be made. As a result, this item is not available with the free ACCDE version of the program

## • **Update Student Data from SDA**

Not available in the standalone version

## • **Backup System Tables**

This copies the school data in the 3 system tables to the backend configuration data file: The system tables are tblICTConstants / tblTableLinks / tblLinkTypes

NOTE: This is done automatically when the program is closed

## • **Restore System Tables**

This restores the 3 system tables from the configuration data file to the main program tables. The tables are used during program updates to restore school data to the main program tables.

This process can also be used in an emergency to restore data if data loss occurs e.g. due to a network failure

### • **Backup All Data Tables**

The configuration data file **StudentICTDatabase** BE.accdb is vital in ensuring the program runs without error. **It MUST NOT be deleted!**

The 'config' data file has several important roles:

- o It contains all student data
- o It is needed to update the program when a new version is released
- o When the *Student ICT database* is closed, the 3 system tables containing program data are copied to the 'config' file*.* This provides a further safeguard against data loss

It is important to make backup copies of the program data at regular intervals

Use this to save a backup of the *Student ICT Database* in the *Backups* folder: *C:\Programs\MendipDataSystems\SDALink\ICTDatabase\Backups*

The backup will be saved as e.g. *StudentICTDatabase\_BE\_201601311423.accdb* The number string indicates the date & time of the backup

### • **Copy database**

This makes a backup copy of the 'front-end' database and saves it in the *Backups* folder

The backup will be saved as e.g. *StudentICTDatabase\_v1901.accdb* where the number indicates the program version

## • **Create empty datafile**

Not available with the free ACCDE standalone version If you purchase the full source code, you will be provided with an ACCDB where this button is enabled. This will allow you to start again with a 'fresh' datafile for students in your school

## <span id="page-20-0"></span>*9. Help Ribbon*

The program help ribbon is only available to admin users. It contains 4 items:

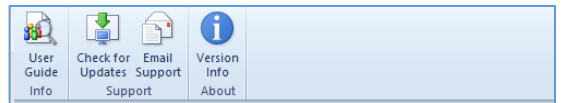

- **User Guide** opens this file
- **Check for Updates –** this checks whether a newer version is available on the website: [www.mendipdatasystems.co.uk](http://www.mendipdatasystems.co.uk/)

If a newer version is available, a link is provided so you can download the update

• **Email Support**

This creates an email to send to customer support[: support@mendipdatasystems.co.uk](mailto:support@mendipdatasystems.co.uk)

• **Version Info** – displays information about the program

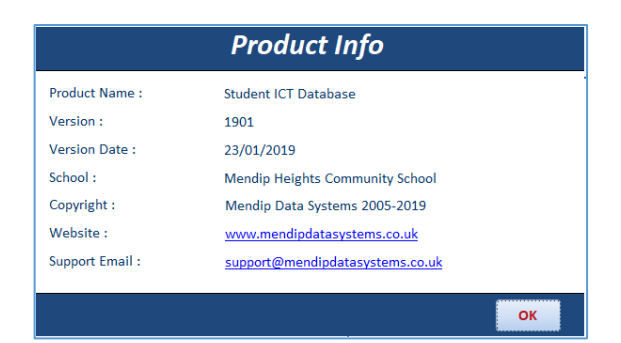

## <span id="page-21-0"></span>*Appendix A – Deploying the ICT Database for use by staff*

It is intended that the database be made available to ICT teachers in read-only format. You can copy the *Student ICT database* to any other convenient location on the school network that is NOT accessible to students.

Choose how you want to run the copied version of the *Student ICT database* in another location:

### **Linked Database**

Before this is done, the configuration datafile needs to be COPIED to a shared network location Then update the table links in the relink tables form and then relink the tables to use the 'network' configuration file

Copy these files to the same folder in the new workstation:

- StudentICTDatabase.accde and version.txt
- Student ICT Database desktop shortcut Check the shortcut works & copy this to the desktop

## **IMPORTANT: Do NOT copy the configuration data file StudentICTDatabase\_BE.accdb**

When you open the program file, it will use the existing links to the 'network' configuration file.

### **Standalone Database**

Copy these files to the same folder in the new location:

- StudentICTDatabase.accde, StudentICTDatabase\_BE.accdb and version.txt
- Student ICT Database desktop shortcut Update the shortcut to the new location & copy this to the desktop

If you use a different folder to the default **C:\Programs\MendipDataSystems\StudentICTDatabase**, you will need to update the table links and then relink the tables to use the 'local' configuration file

As the stand-alone version will not be linked to *School Data Analyser*, changes to student data in the 'main datafile' will not be reflected in the new database.

For example, details of new admissions , student leavers and class changes will not be updated

However, there is a simple solution to this. Copy the 'linked' configuration data file from the default location to the new location at routine intervals so the data remains up to date

## <span id="page-22-0"></span>*Appendix B – Program Updates*

Periodically, new versions of the *Student ICT Database* program may be supplied with performance improvements and additional features. Upgrades will normally be very quick and easy to install.

You can check whether a new version is available by clicking on **Check for Updates** on the **Help Ribbon**

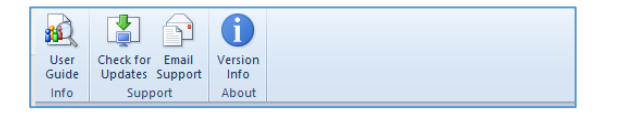

If you are using the latest version, a message similar to this will be shown:

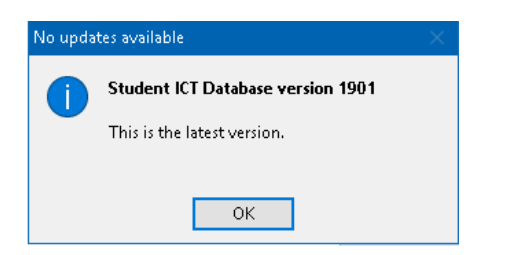

If a new version is available, a link will be provided to the program website so this can be downloaded:

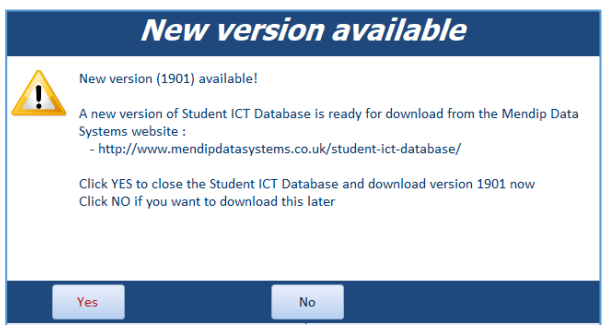

Click **Yes** to be taken to the website page containing the updated version and download it.

Detailed instructions will be supplied with each upgrade but the basic procedure is as follows:

- The program file, version text and other new files are copied to the *Student ICT Database* folder
- The new version of the program file is relinked to the backend tables in the configuration data file
- School settings are restored from the configuration file

When you open the updated version of the program you will see a message similar to this:

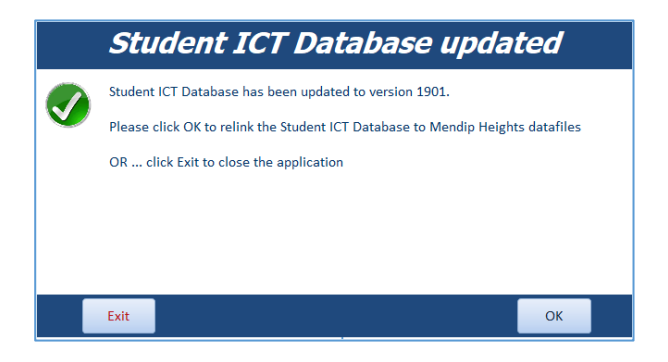

Click **OK**. The **Relink Tables** screen opens

The program will have recovered your school table links from the backup configuration file.

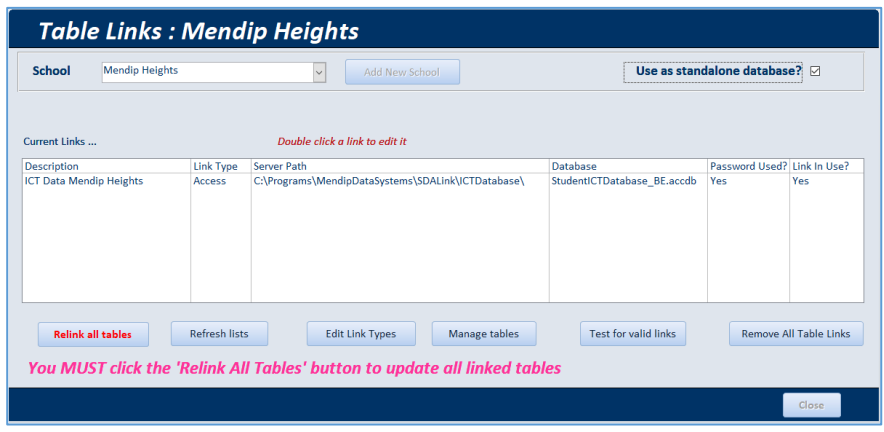

Click **Relink All Tables** to restore all links to program tables When complete, close the **Relink Tables** screen

A message similar to this will be shown:

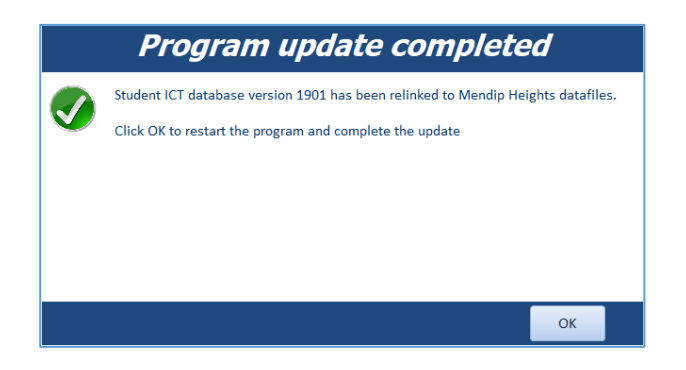

Click **OK** to complete the update and return to the **Main Menu** screen

The whole process is very straightforward and should only take a couple of minutes to complete

If you have any problems, please emai[l support@mendipdatasystems.co.uk](mailto:support@mendipdatasystems.co.uk)

## <span id="page-24-0"></span>*Appendix C – Managing Different Versions of Microsoft Office*

The *Student ICT Database* will run using any version of *Microsoft Access* from 2010 onwards. If you are using the free ACCDE version, make sure you have installed the correct version (32-bit/64-bit) to match your version of Access.

Any version of **Windows** from XP onwards can be used – 32-bit and 64-bit Windows are both fine

From the *Admin Menu* screen, you can easily check what software is installed on your computer by clicking *Admin Tools* then *Workstation Info*

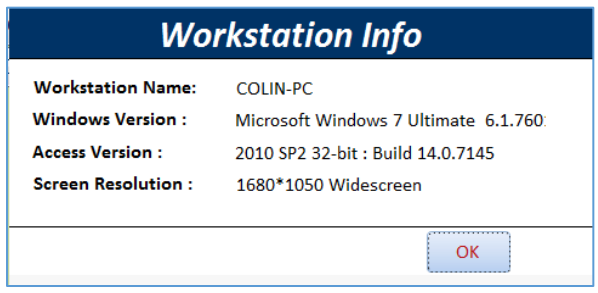

Ideally, the **same version** of *Microsoft Office* will be installed on all computers running the student ICT database as this will make installation and maintenance much easier. However, if this is not the case, please bear in mind the following issues:

#### **a) VBA References**

Access databases such as the **Student ICT Database** use a number of *VBA Reference* libraries. These allow it to integrate effectively with other programs such as *Word / Excel.*

Currently the program is being developed in *Access 2010* as this version is most widely used in schools.

VBA references can cause issues when, for example, the person responsible for maintaining the ICT database uses Office 2013 whilst other staff are using Office 2010. This is an issue with Microsoft Office & not with the ICT database itself!

If you have administrator status and have purchased the source code ACCDB version of this application, you can check the references by selecting *Tools … Visual Basic.*

The *Visual Basic Editor (VBE)* will open. In the *VBE*, select *Tools … References*

When running the **Student ICT Database** in Access 2010, these 6 references should be ticked.

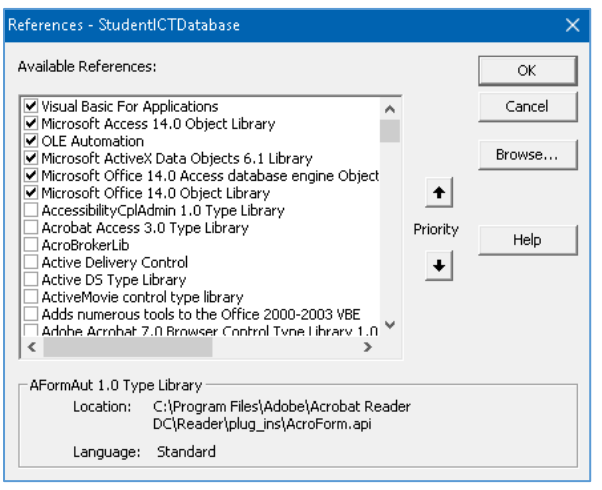

NOTE:

The names of 3 VBA references include '14.0' - Office 14.0 is usually known as Office 2010 On a machine running Office 2013, the 4 references with 14.0 will instead say 15.0

The way Office works is that VBA references are automatically upgraded to the newest version but not downgraded to an older version such as Office 2010. Instead those references will be marked **MISSING** and users will experience various errors

Add the missing references and close the *Visual Basic Editor* Close & reopen the program – it should now be error free

The problem is easily avoided by ensuring that the machine used to install / upgrade & distribute the student ICT database runs the 'oldest' version of Microsoft Office in use across the network

#### **b) Office 32-bit / 64-bit**

Office is also available in both 32-bit and 64-bit versions. The majority of Office users currently have the 32-bit version though this is gradually changing. From Feb 2019 onwards, the default version of Office 365 will be 64-bit.

Unlike Windows where the 64-bit version offers many performance benefits, there are very few advantages in using 64-bit Office. One exception is the ability to run very large files in Excel.

However, there are **MANY** disadvantages in using Office 64-bit. For example, some older databases may fail with numerous VBA errors.

The student ICT database HAS been extensively used in 64-bit Office. However, please let us know if you experience any issues using the application with 64-bit Office.